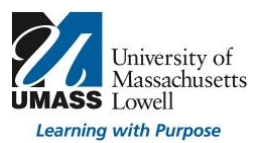

#### **Where do I begin?**

For help with questions specific to the UMass Lowell P&T electronic process and/or P&T file share contact PandT@uml.edu. This is the most efficient method used to contact the P&T Team:

Paula Haines, Director of Curriculum Assessment & Accreditation Donna Mellen, Associate Director of Academic Technology

For help with questions regarding passwords, remote connections, or Adobe Acrobat Pro:

# **Contact the Help Center**

# **Email:** Help@uml.edu

**Phone:** Monday through Friday 8:30 a.m. to 5 p.m.

- On campus, dial ext. 4-4357 or 978-934-4357
- To call toll free: 866-435-7437

# **How do I get a license for Adobe Acrobat Pro?**

We recommend using Adobe Acrobat Pro (version XI or DC).

# **Install the Adobe Creative Cloud app for Acrobat Pro:**

- Download the application
	- o For Windows users download the Adobe Creative Cloud App.
	- o For Mac users download the Adobe Creative Cloud app from the "**Self Service**" portal in your Applications folder.
	- o You can also download from Adobe.
- Login to the Adobe Creative Cloud app with your UMass Lowell credentials and select **Enterprise ID**.
- From the apps menu find the software you need and click "**Install**".

# **Submission is a Three Step Process:**

The submission of e-Portfolios for Promotion and/or Tenure is a three-step process:

- 1. Request a folder on the Electronic P&T file share in May or by August 30, 2019. Email pandt@uml.edu, please include your first name, last name, department, college, and type of promotion and/or tenure.
- 2. Create your e-Portfolio using Adobe Acrobat Pro DC (instructions included).
- 3. Upload your completed e-Portfolio to the file share by September 16, 2019 at 11:59pm (instructions provided separately).

#### **Start Preparing to Create Your Portfolio: Organization**

Begin by creating a folder on your desktop for your portfolio(s):

# **Main Portfolio Content**

- Cover page, to include:
	- name
	- present rank
	- department and college
	- date of appointment at the University of Massachusetts Lowell and rank awarded
	- date of previous promotion (if applicable)
	- number of credits for years of prior service, if applicable (tenure-track only)
	- area of specialization within the discipline
- External Letter Waiver Statement (Appendix 1) (tenure-track only)
- Candidate's section of the List of Suggested External Reviewers (Appendix 2) (tenure-track only)

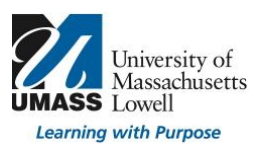

• Candidate's Curriculum Vitae (CV) (MSP contract Appendix A-9, Personnel Form #6) The CV is intended to provide the accomplishments of the candidate's entire career, including the specific details of accomplishments at UMass Lowell. Accomplishments from the period under review are typically provided in bold face type. There is no page limit for the CV.

- Candidate's Narrative—recommended length, approximately 5 to 7 pages
- Instructional Activity Chart (Appendix 6)

# **Electronic Supplemental Materials Content**

# **Required**

- All annual or periodic evaluations by the Department Personnel Committee, department chair, and dean
- Student evaluations from the period under review

# **For Clinical Track Faculty**

• Letters of assessment provided by supervisors at clinical sites

# **Optional**

• Several samples of the candidate's most notable scholarly works (tenure-track)

• Other supplemental content that significantly advances or illustrates the case that cannot be sufficiently expressed in the CV or narrative – in consideration of the readers, the candidate should include only the most critical items, and should label them clearly

# **Best Practices**

- Convert files to pdf format as you go.
- Review each file to check for readability.
- All scanned pdf files should be legible and recognizable when searched.
- Review file names to make sure readers have a clear understanding of your content (file names will convert to bookmarks as shown in Figures 1 & 2).

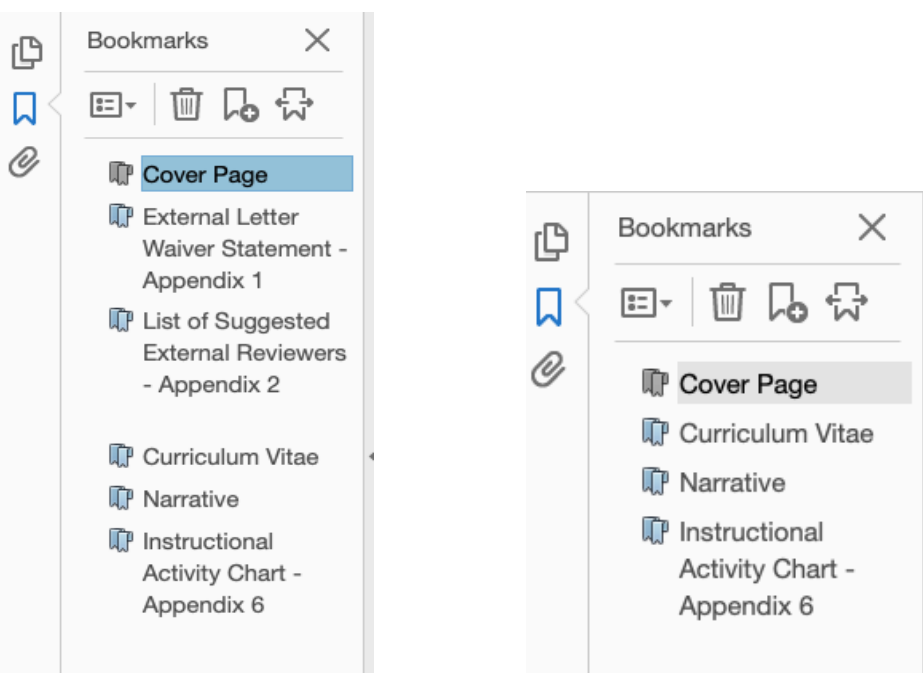

 *Figure 1: Bookmarks for Tenure Track Faculty Figure 2: Bookmarks for Teaching and Clinical Faculty*

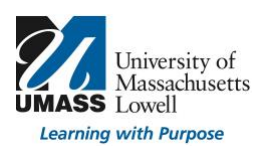

# **How to Assemble Your ePortfolio:**

- 1. Open Adobe Acrobat Pro, version XI or DC
- 2. **You should be "Content Ready" prior to taking this step.** It's easy to add a few additional pages but more difficult to continually construct the ePortfolio. Recommended: Make a draft copy for reviewers while keeping a working copy of materials to be converted in early September. Update working copy as reviewers provide feedback throughout the summer.
- 3. Select File– Create Combine Files into a Single PDF (as shown in Figure 3).

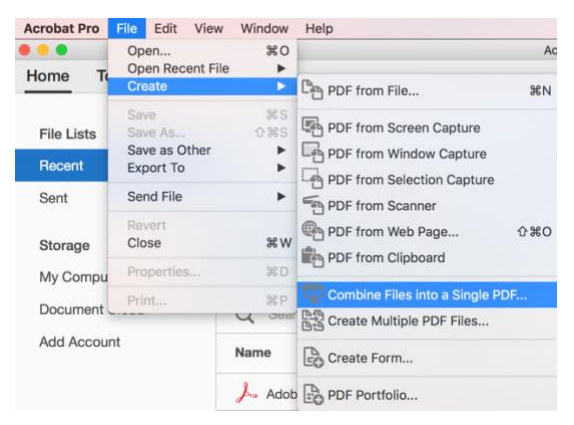

*Figure 3: Create Your ePortfolio*

- 4. Drag and drop files into the Combine Files Dialog Box.
- 5. Move files up or down according to your needs (as shown in Figure 4).

| $\bullet\bullet\bullet$                   |                 |             |                               |                                       |          | C000750687 Bb UML+Contract+final.pdf |                                     |               |                    |          |
|-------------------------------------------|-----------------|-------------|-------------------------------|---------------------------------------|----------|--------------------------------------|-------------------------------------|---------------|--------------------|----------|
| Home                                      | Tools           |             | C000591914 BB+                | C000612990 UMa                        |          | C000750687 Add                       | C000750687 Bb ×                     |               | $\left( ? \right)$ | Donna •  |
| m<br>G)                                   | Θ               | $\boxtimes$ | $(\uparrow)$<br>$\circledast$ | $\odot$ $\oslash$<br>1/2              |          |                                      |                                     |               |                    |          |
| ್ಚಿ                                       | Combine Files * |             |                               | $\overline{  }$ Remove<br>Add Files * |          | Ⅲ 注<br><b>D</b> Options              | (T) Move Up                         | (V) Move Down | <b>Combine</b>     | $\times$ |
| Name                                      |                 |             | Page Range                    | Size                                  | Modified |                                      | Bookmark for File                   |               | Warnings/Errors    |          |
| Cover Page.pdf                            |                 |             | All Pages                     |                                       | 81.69 KB | 5/16/19, 5:01:48 PM                  | Cover Page                          |               |                    |          |
| Curriculum Vitae.pdf                      |                 |             | All Pages                     |                                       | 83.67 KB | 5/16/19, 5:04:16 PM                  | Curriculum Vitae                    |               |                    |          |
| Narrative.pdf                             |                 |             | All Pages                     |                                       | 80.93 KB | 5/16/19, 5:04:35 PM                  | Narrative                           |               |                    |          |
| <b>B</b> Instructional Activity Chart.pdf |                 |             | <b>All Pages</b>              |                                       | 90.54 KB | 5/16/19, 5:05:03 PM                  | <b>Instructional Activity Chart</b> |               |                    |          |

*Figure 4: Move Files*

- 6. Single Click the *Bookmark for File Name* to change the name of the Bookmark (as shown in Figure 5).
- 7. Select Combine

| Home<br><b>Tools</b><br>$\left($ ?<br>ొధ<br>法<br>88<br><b>D</b> Options<br>Add Files * III Remove<br>(T) Move Up<br>(V) Move Down<br><b>Combine</b><br>Combine Files *<br>Size<br>Modified<br>Bookmark for File<br>~ Warnings/Errors<br>Page Range<br>5/26/18, 12:52:46 PM<br>806.02 KB<br><b>PT Guidelines for NTT and Clinical</b><br>928.62 KB | Sign                                                             |
|----------------------------------------------------------------------------------------------------|------------------------------------------------------------------|
|                                                                                                    |                                                                  |
| Name<br>PT Guidelines for NTT aical Faculty-2018-19.pdf All Pages<br>PT Guidelines for TT Faibrarians-2018-19pdf.pdf All Pages                                                                                                    |                                                                  |
|                                                                                                    |                                                                  |
|                                                                                                    |                                                                  |
|                                                                                                    | PT Guidelines for TTibrarians-2018-19pdf<br>5/26/18, 12:52:08 PM |

*Figure 5: Rename Bookmarks*

- 8. Binder1.pdf will open with your files
- 9. Select Bookmarks to begin organizing your files (as shown in Figure 6).

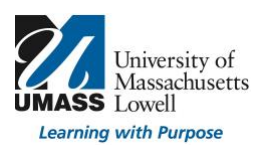

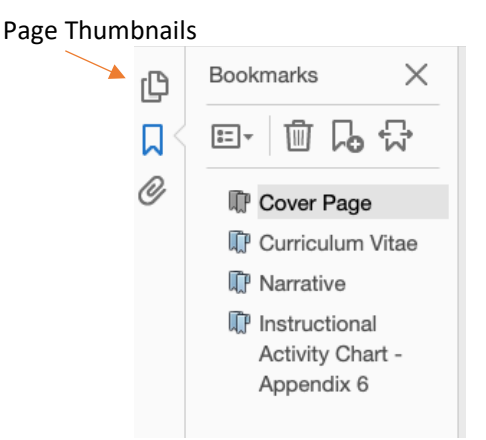

*Figure 6: Bookmarks Pane - Organize Bookmarks*

- 10. Subordinate, if needed
- 11. **Tip**: When working in the Bookmarks Pane
	- a. Rearranging bookmarks *does not* rearrange pages you must use the page thumbnails
	- b. Deleting bookmarks *does not* delete pages you must delete the pages
- 12. Select File Save As (you may continue working after saving)
- 13. Name Your Document: LastName,FirstName\_Portfolio.pdf and LastName,FirstName\_SupplementalMaterials.pdf
- 14. Save often and consider a backup copy (just in case).

# **Final Steps to Refine Your Portfolio:**

- 1. Open the pdf
- 2. Select File Properties
- 3. Select the Initial View tab in the Document Properties dialog box (as shown in Figure 7)
- 4. Under Layout and Magnification:
	- a. Navigation tab: Select Bookmarks Panel and Page (your portfolio will open with bookmarks)
	- b. Page layout: Select Single Page Continuous (allows readers to scroll continuously)
	- c. Magnification: 100%
- 5. Select OK

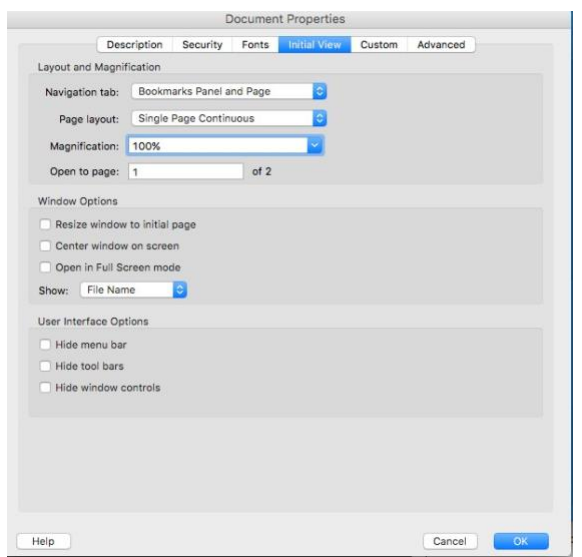

*Figure 7: Document Properties Dialog Box*